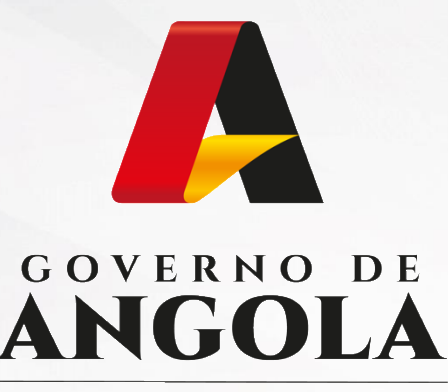

Ministério das Finanças

# PORTAL DO CONTRIBUINTE

https://portaldocontribuinte.minfin.gov.ao

# **GUIA RÁPIDO DO UTILIZADOR**

# **Imposto sobre o Valor Acrescentado**

Declaração Periódica do Regime Geral

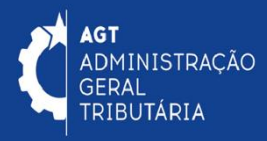

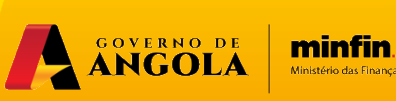

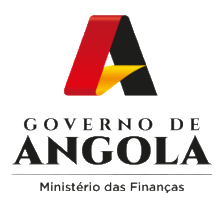

# **Índice**

- 1. Entrega da Declaração Periódica do Regime Geral do IVA
- 2. Substituição da Declaração Periódica do Regime Geral do IVA
- 3. Consulta de Declaração Periódica do Regime Geral do IVA

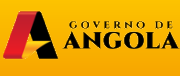

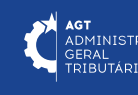

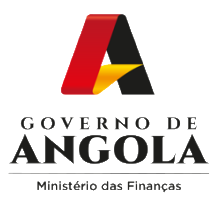

# **Entrega da Declaração Periódica do Regime Geral do IVA**

#### **Passo 1: Iniciar Sessão**

Para submeter a Declaração Periódica do Regime Geral do IVA (DP) aceda ao Portal do Contribuinte em [https://portaldocontribuinte.minfin.gov.ao](https://portaldo/)

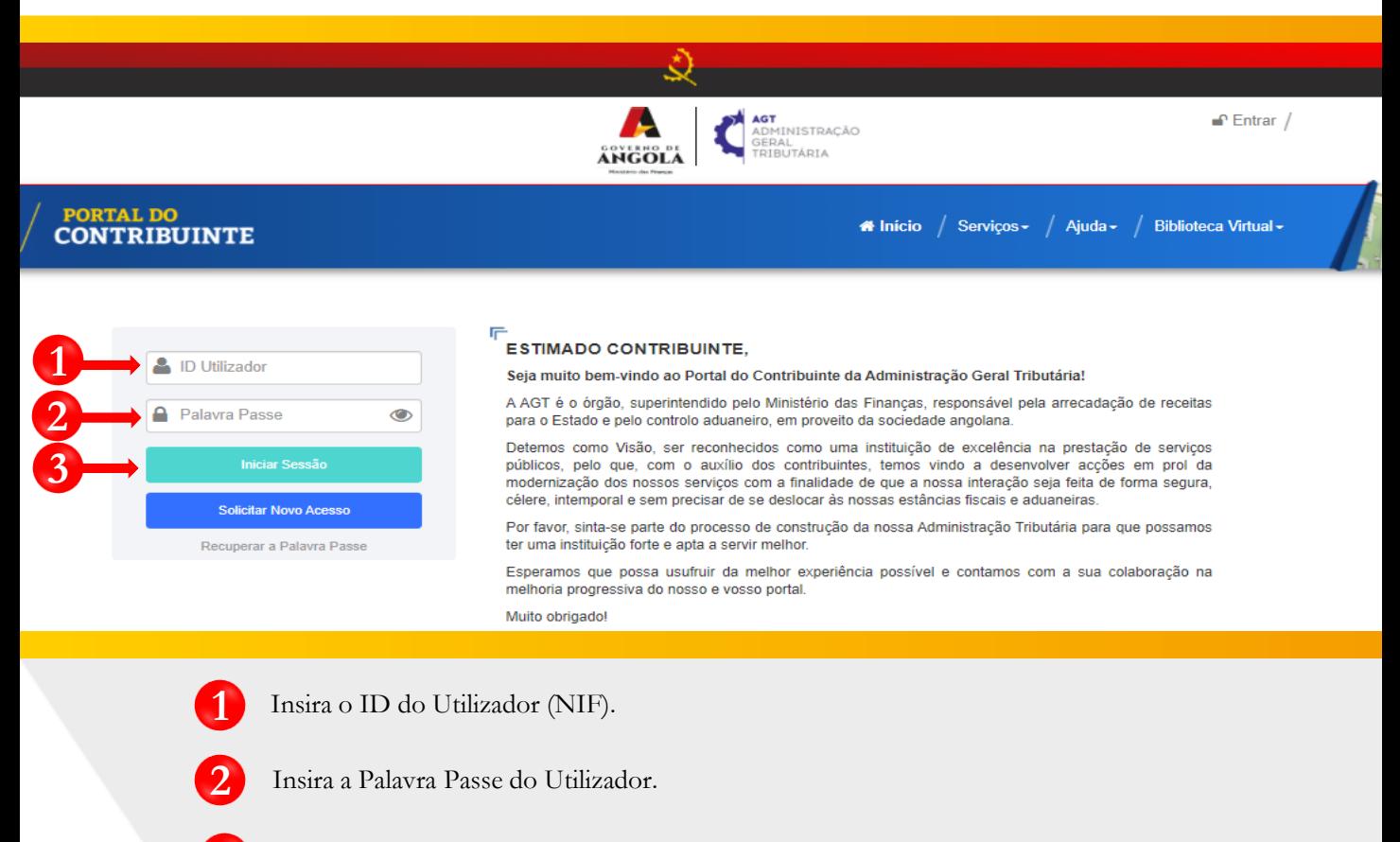

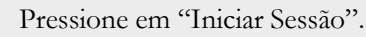

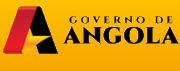

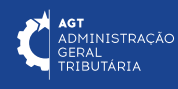

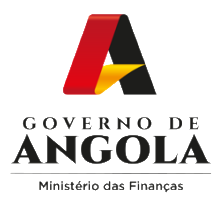

#### **Passo 2: Seleccionar a conta do Contribuinte**

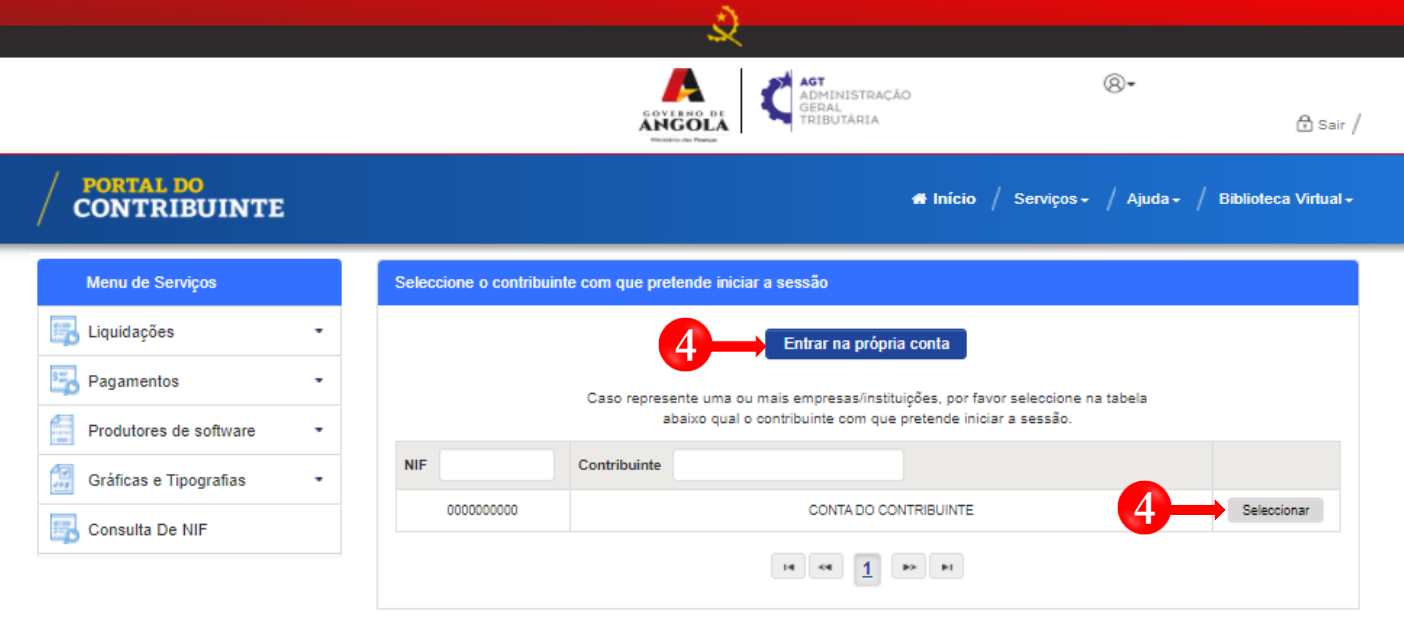

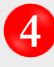

**4** Seleccione a conta do Contribuinte para o qual pretende entregar a Declaração Periódica do Regime Geral do IVA (DP).

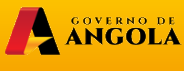

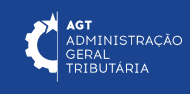

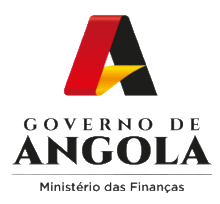

**5**

**6**

**7**

#### **Passo 3: Criar a Declaração Periódica do Regime Geral do IVA (DP)**

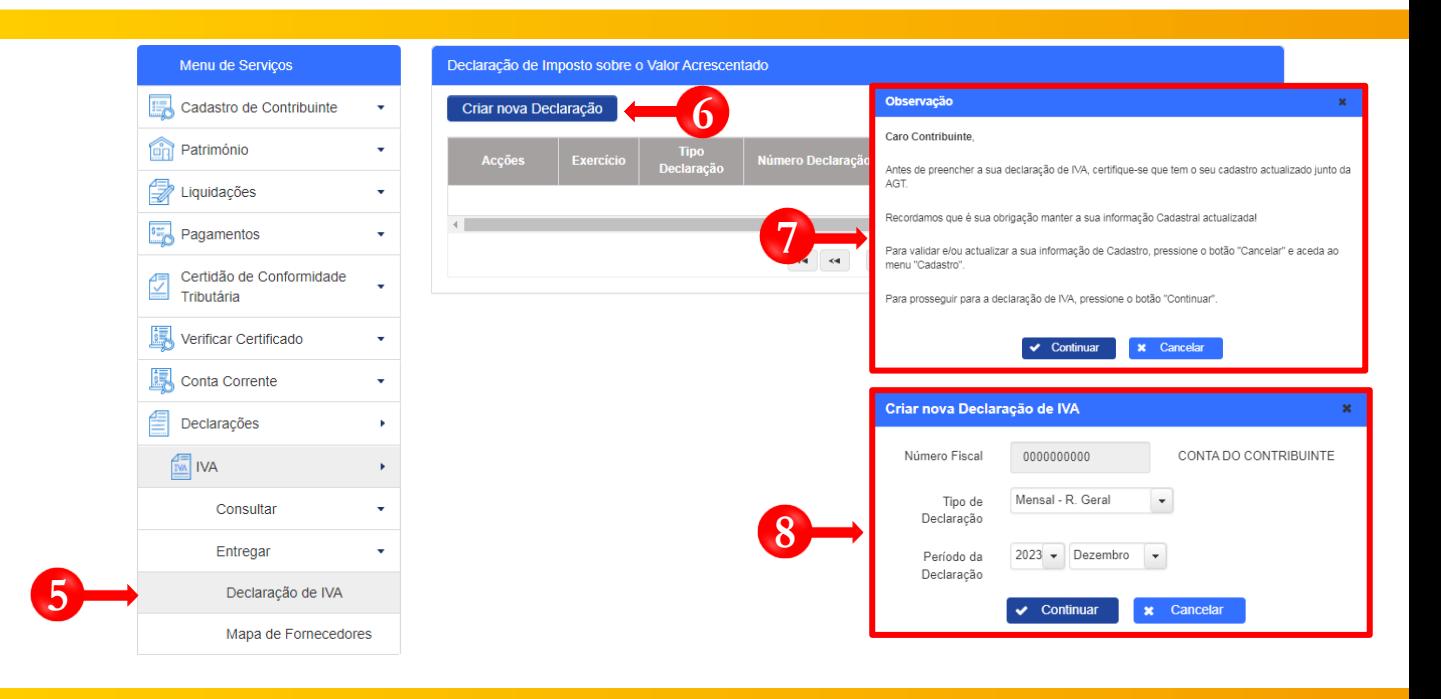

- Em Menu de Serviços seleccione as opções **Declarações** → **IVA** → **Entregar** → **Declaração de IVA**
- Pressione o botão "**Criar nova Declaração**".
	- Após pressionar o botão "Criar nova Declaração", o sistema exibirá uma janela *pop-up* com uma observação **→** Pressione o botão "**Continuar**".
- **8** Em seguida será exibida uma nova janela para seleccionar as características da Declaração de IVA, "Tipo De Declaração" e o "Período da Declaração" → Seleccione as opções pretendida e pressione o botão "**Continuar**".

Nota: o campo "Número Fiscal" exibe automaticamente o NIF do Contribuinte seleccionado no passo 2.

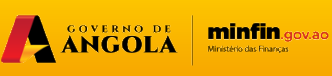

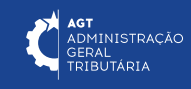

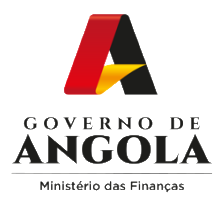

**9**

**!**

#### **Passo 4: Preencher a Declaração Periódica do Regime Geral do IVA (1/6)**

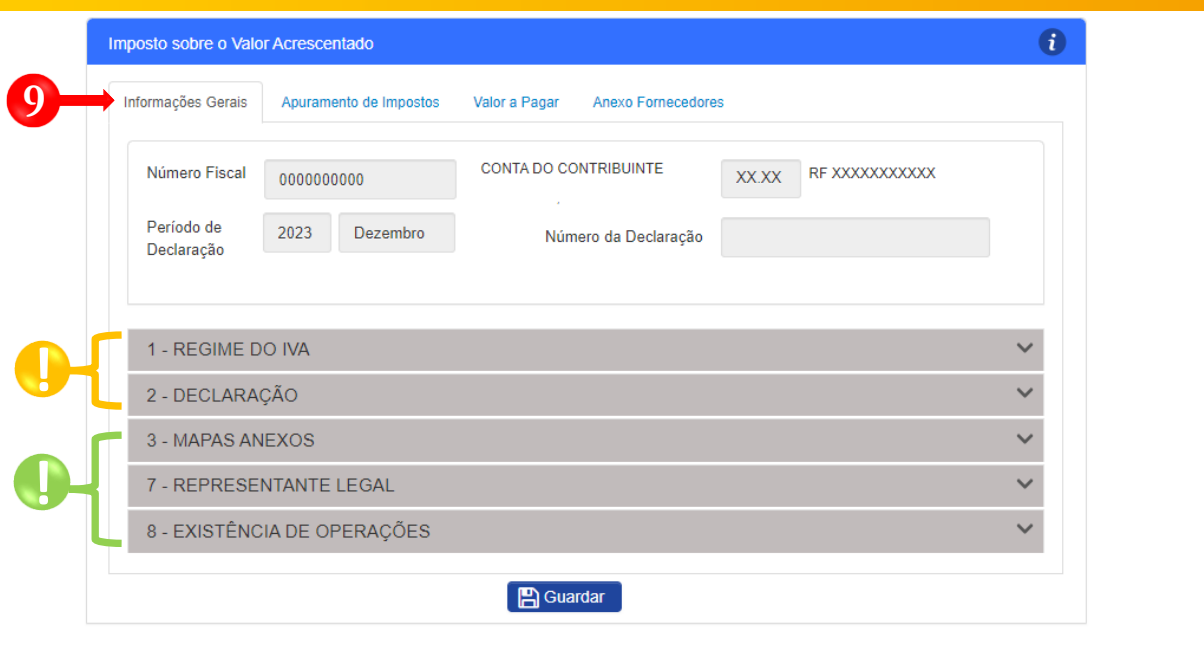

Formulário de entrega da Declaração do Regime Geral de IVA → Secção Informações Gerais → Preencha o formulário → Pressione o botão "**Guardar**".

Subsecções não editáveis <sup>→</sup> campos preenchidos automaticamente pelo sistema. **!**

Subsecções mistas (contêm campos editáveis e campos preenchidos automaticamente pelo sistema). Nestas subsecções o utilizador deverá assinalar as seguintes situações:

- 1. Indicar a existência de Operações Tributáveis no Período;
- 2. Indicar os "Mapas Anexos" que pretende entregar, sendo que, em função das opções seleccionadas, o sistema irá disponibilizar automaticamente novas secções a preencher.

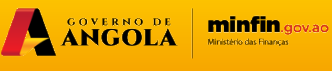

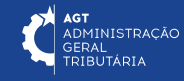

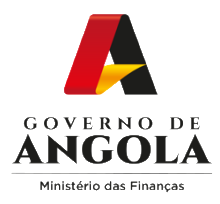

**!**

#### **Passo 4: Preencher a Declaração Periódica do Regime Geral do IVA (2/6)**

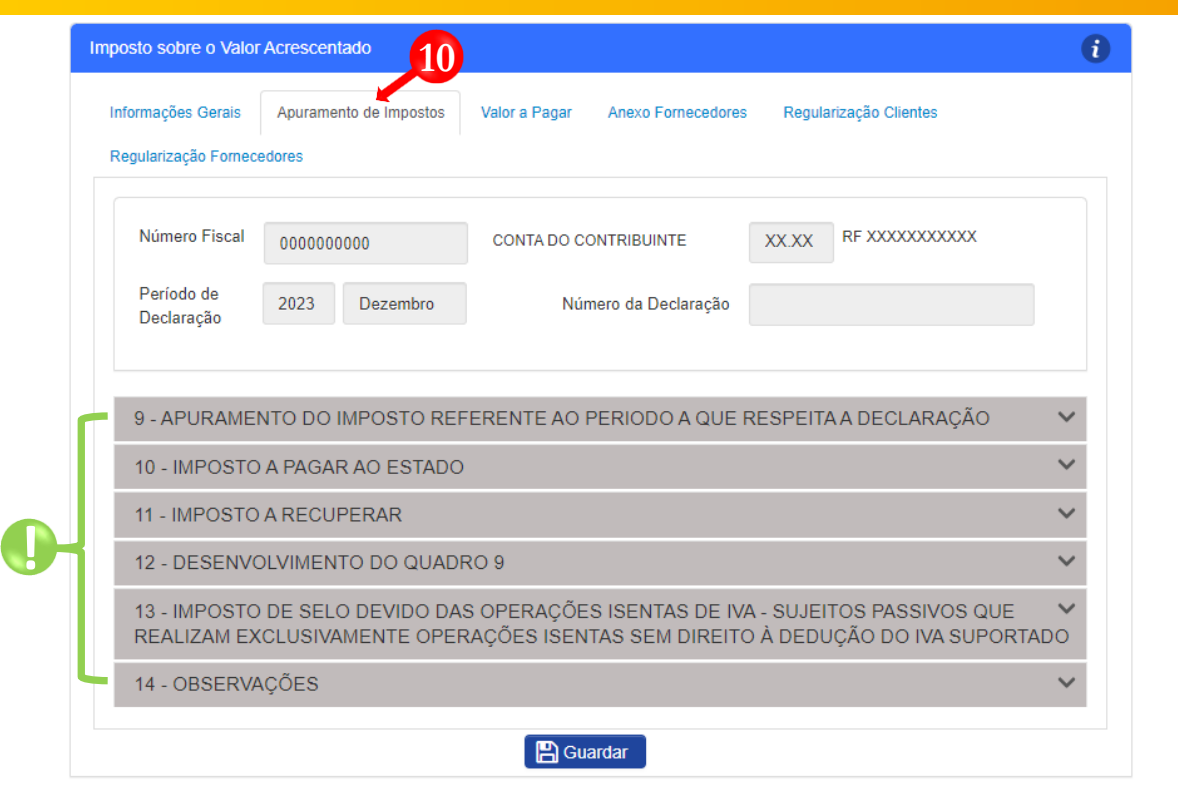

Preencher a Secção "Apuramento de Impostos" → Pressionar o botão "**Guardar**". **10**

sistema) → Preencher os campos editáveis. Subsecções mistas (contém campos editáveis e campos preenchidos automaticamente pelo

Nota: na subsecção "13 – Imposto de Selo devida das operações isentas de IVA" é permitido aos sujeitos passivos que realizem exclusivamente operações isentas sem direito à dedução do IVA suportado declarar os montantes das operações na qual é aplicada a taxa de Imposto de Selo de 7%.

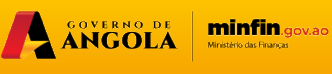

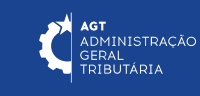

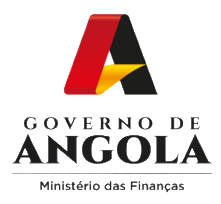

#### **Passo 4: Preencher a Declaração Periódica do Regime Geral do IVA (3/6)**

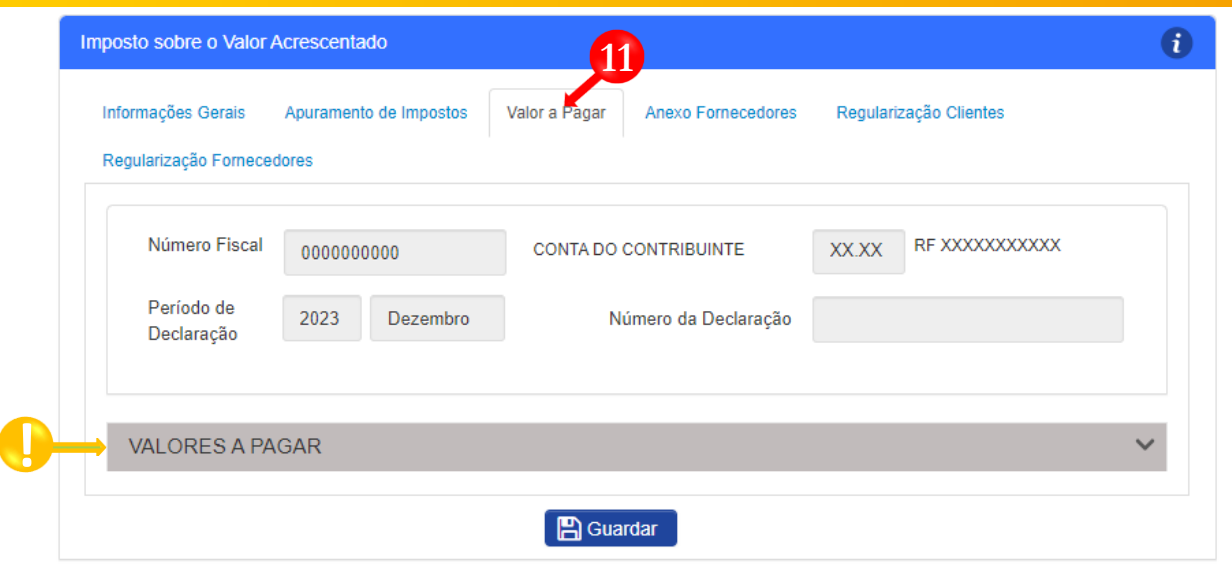

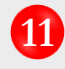

**!**

**11** Secção "Valor a Pagar" → Pressione o botão "**Gravar**".

Subsecção não editável → campos preenchidos/calculados automaticamente pelo sistema.

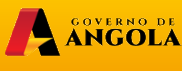

 $\overbrace{ \text{minfin}_{\text{SINAC}} }^{\text{min}}$ 

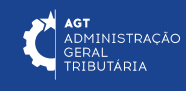

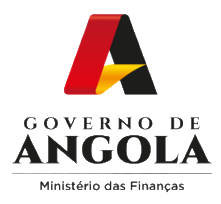

## **Passo 4: Preencher a Declaração Periódica do Regime Geral do IVA (4/6)**

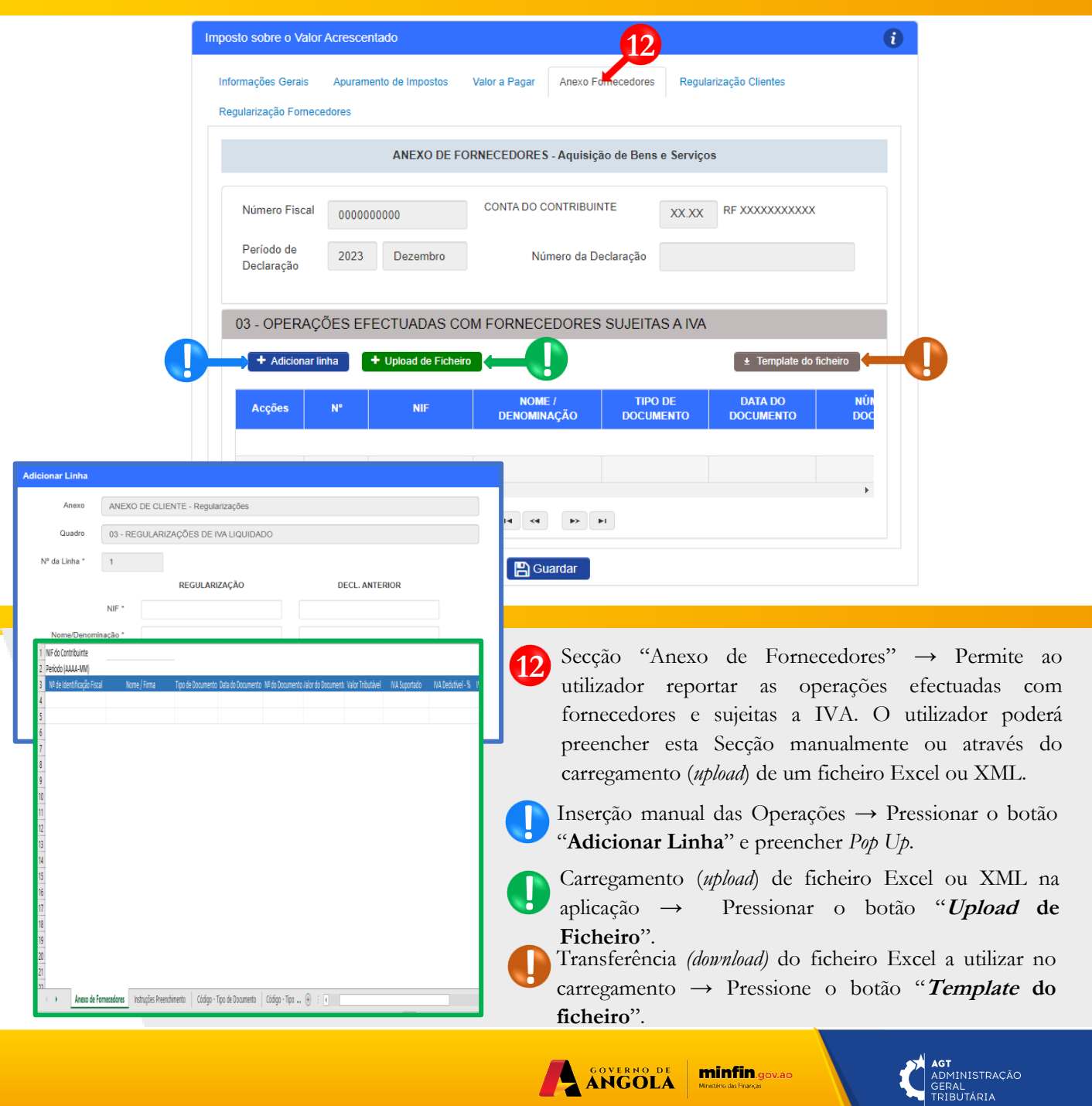

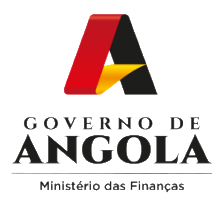

## **Passo 4: Preencher a Declaração Periódica do Regime Geral do IVA (5/6)**

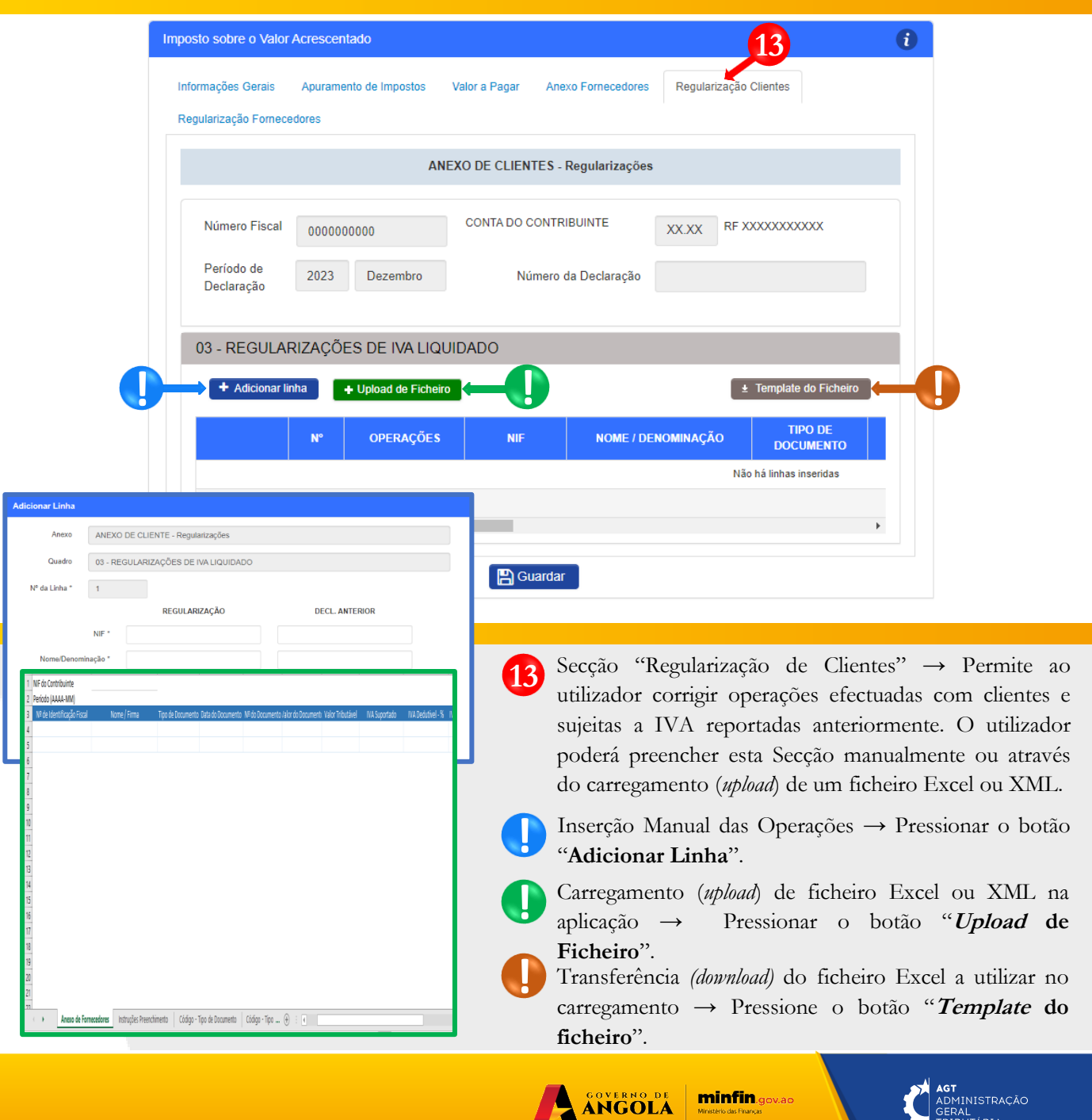

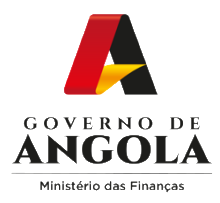

#### **Passo 4: Preencher a Declaração Periódica do Regime Geral do IVA (6/6)**

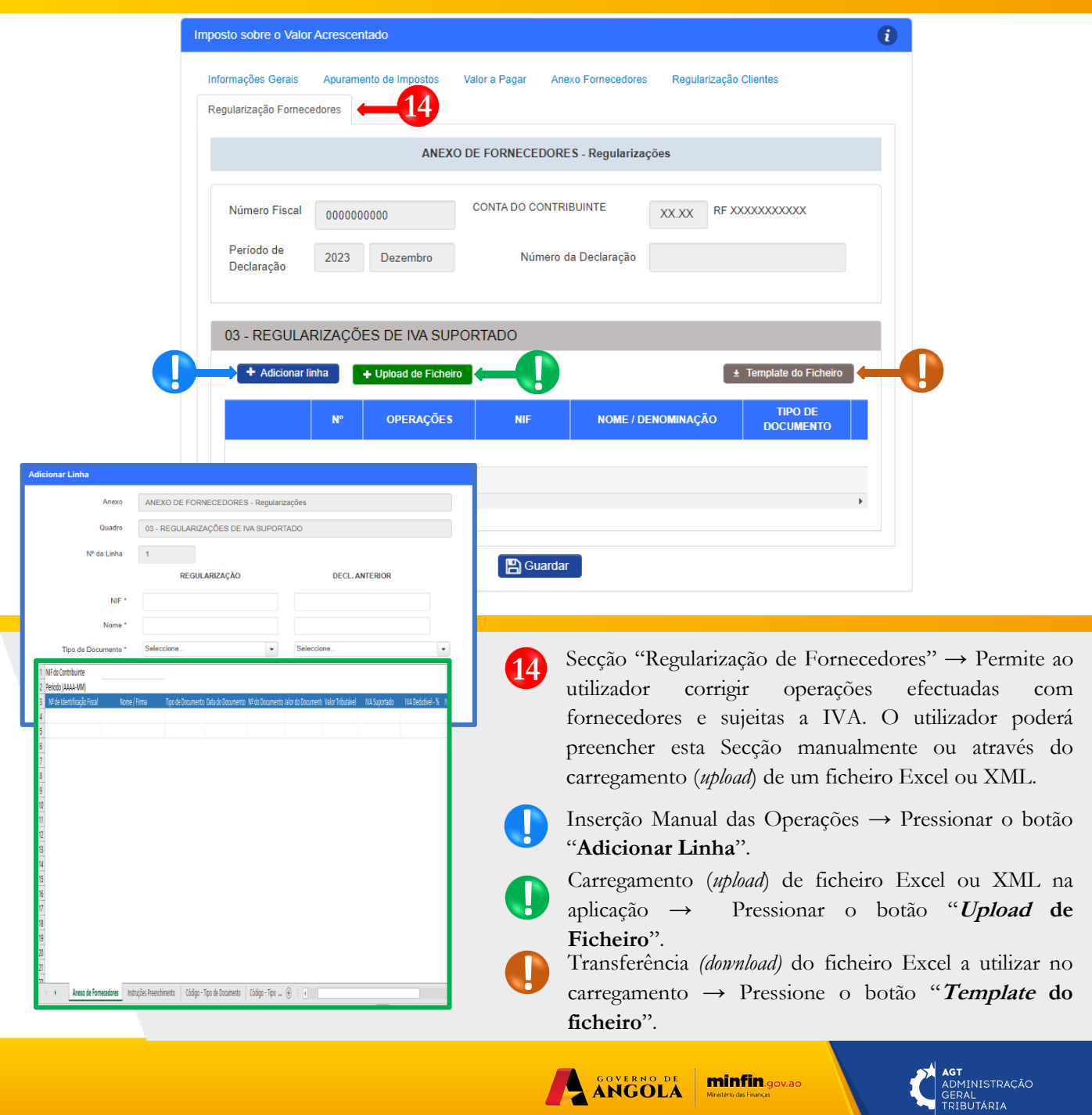

**Ministério das Financa** 

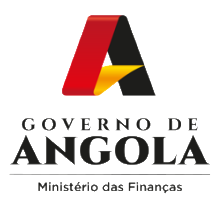

#### **Passo 5A: Submeter a Declaração Periódica do Regime Geral do IVA (NL < 6.000.000 Kz)**

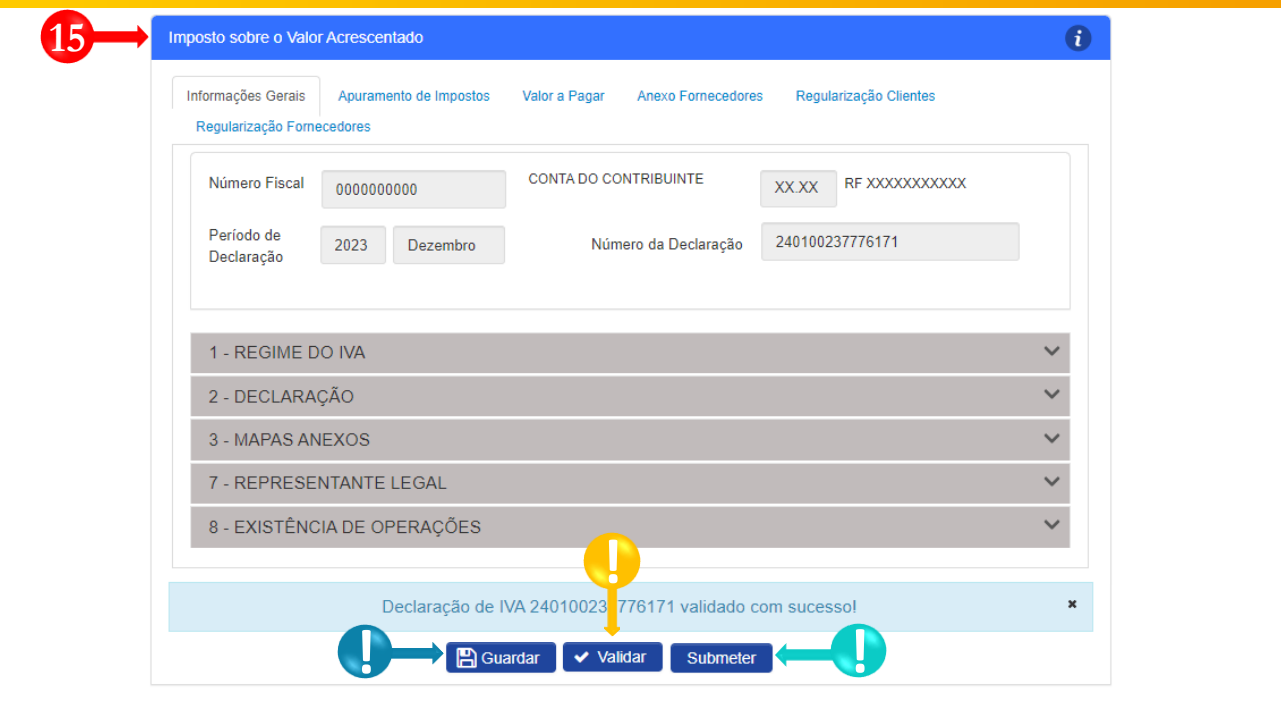

Guardar Declaração **15** Entregar Declaração Periódica do Regime Geral do IVA → Completar ciclo de validação do Atenção que não se encontra a submeter a presente declaração Apenas está a guardar a informação recolhida. formulário. **!** Para proceder à submissão da declaração utilize o botão Submeter. Guardar Declaração Periódica do Regime Geral → Pressionar o botão "**Guardar**". Em seguida Continuar **x** Cancelar será aberto um *pop-up* de alerta → Pressionar o botão "**Continuar**". Confirmação de Submissão de Declaração A presente declaração corresponde à verdade, não omite qualquer informação solicitada e está de **!** Validar Declaração Periódica do Regime Geral acordo com a lei e os registos contabilísticos Número Fiscal  $0000000000$ do IVA → Pressionar o botão "**Validar**". Tipo de Declaração Mensal **!** Submeter Declaração Periódica do Regime Dezembro Período da Declaração 2023 Geral do IVA → Pressionar o botão Número da Declaração 240104597783730 "**Submeter**". Em seguida será exibido uma  $\mathbf{v}$ janela *pop-up* para confirmar a submissão. Pressione no botão "**Submeter**".

A ANGOLA

minfin.gov.ao

CONTA DO CONTRIBUINTE

**AGT**<br>ADMINISTRAÇÃO<br>GERAL<br>TRIBUTÁRIA

 $\pmb{\times}$ 

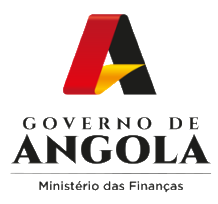

#### **Passo 6A: Gerar os comprovativos de entrega da Declaração Periódica do Regime Geral (NL < 6.000.000 Kz)**

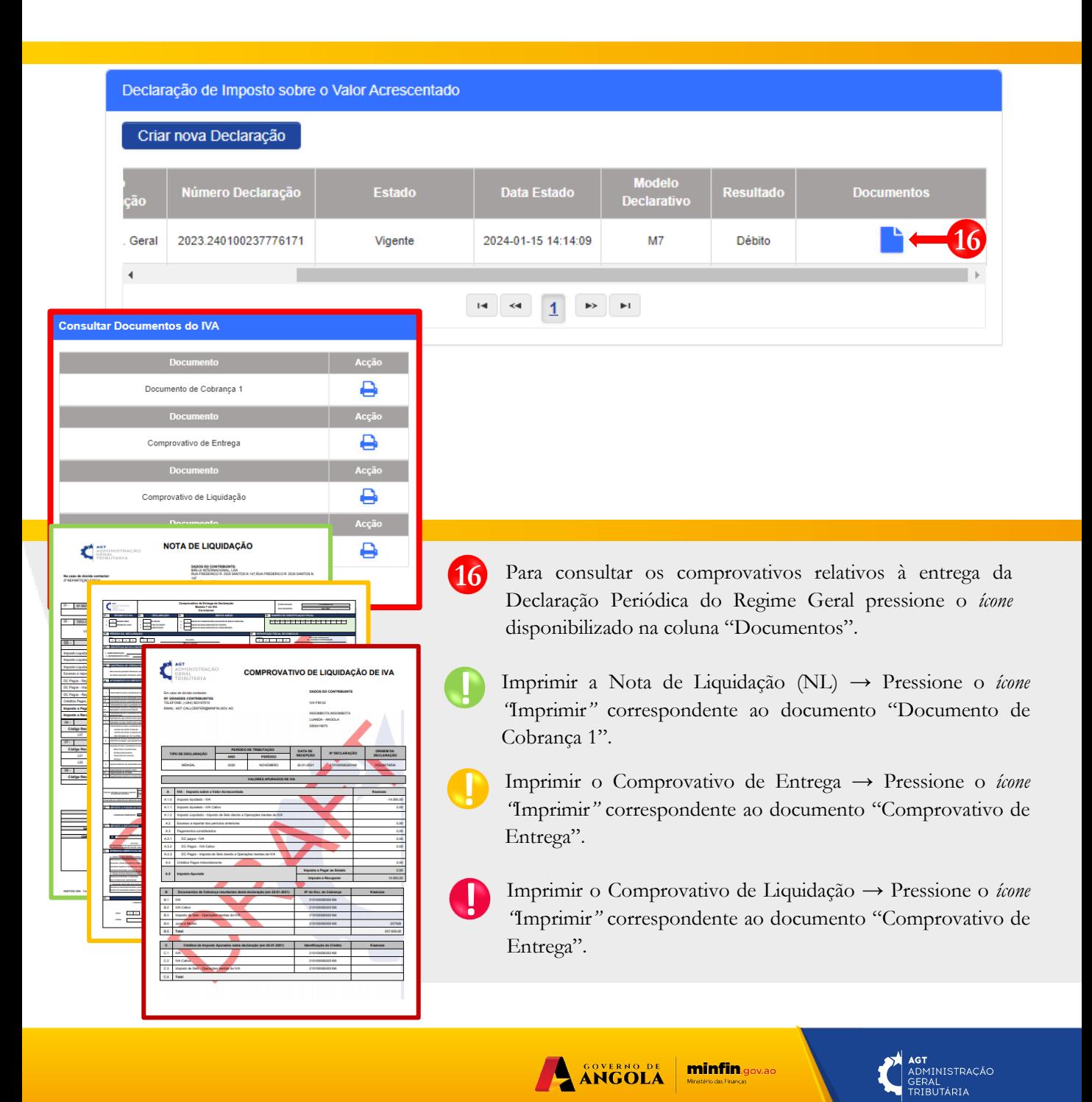

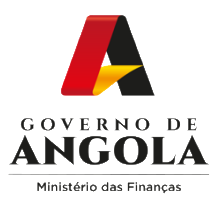

#### **Passo 5B: Submeter a Declaração Periódica do Regime Geral do IVA (NL > 6.000.000 Kz)**

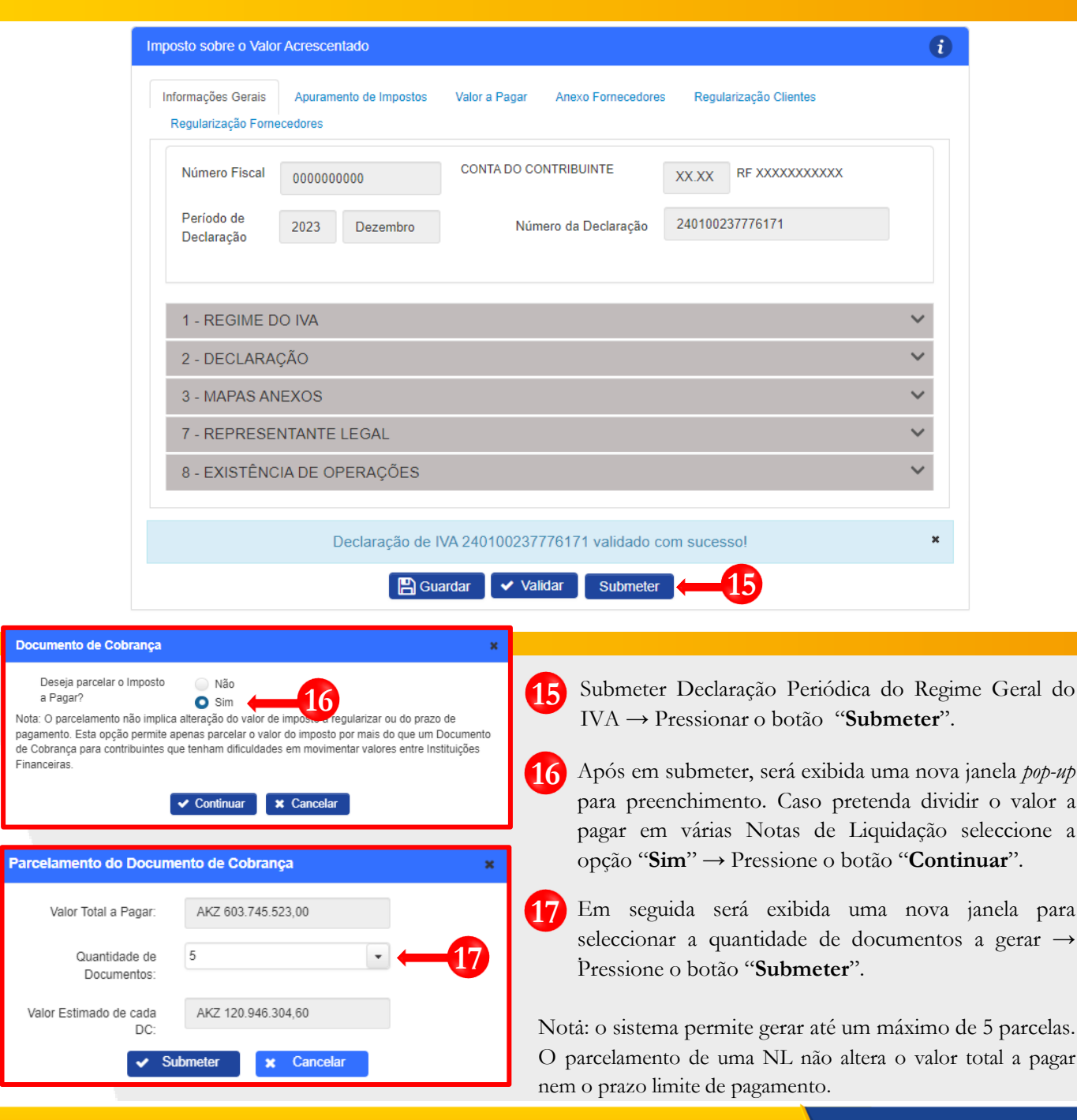

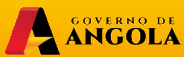

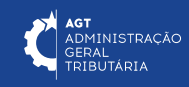

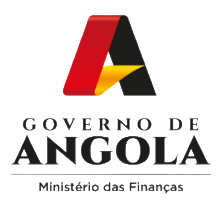

#### **Passo 6B: Gerar os comprovativos de entrega da Declaração Periódica do Regime Geral (NL > 6.000.000 Kz)**

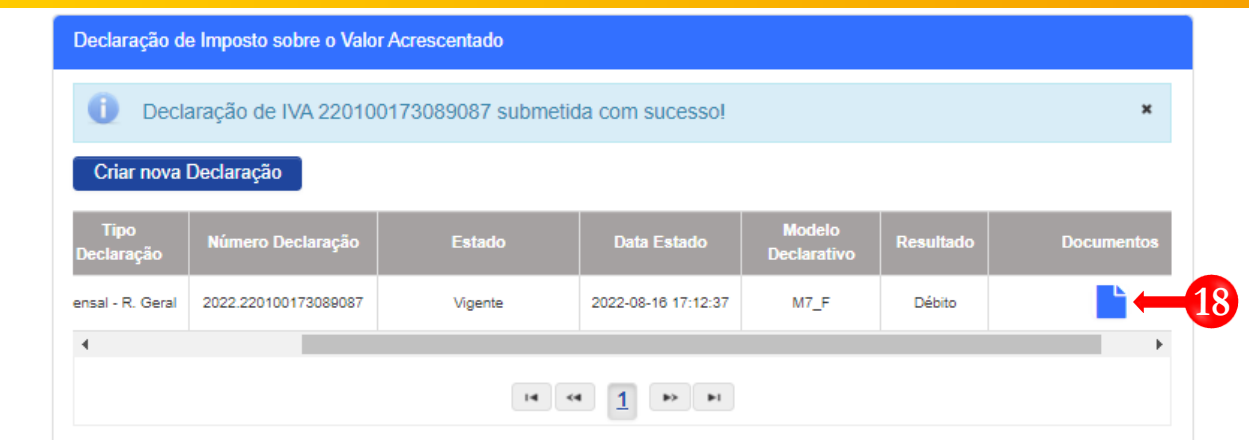

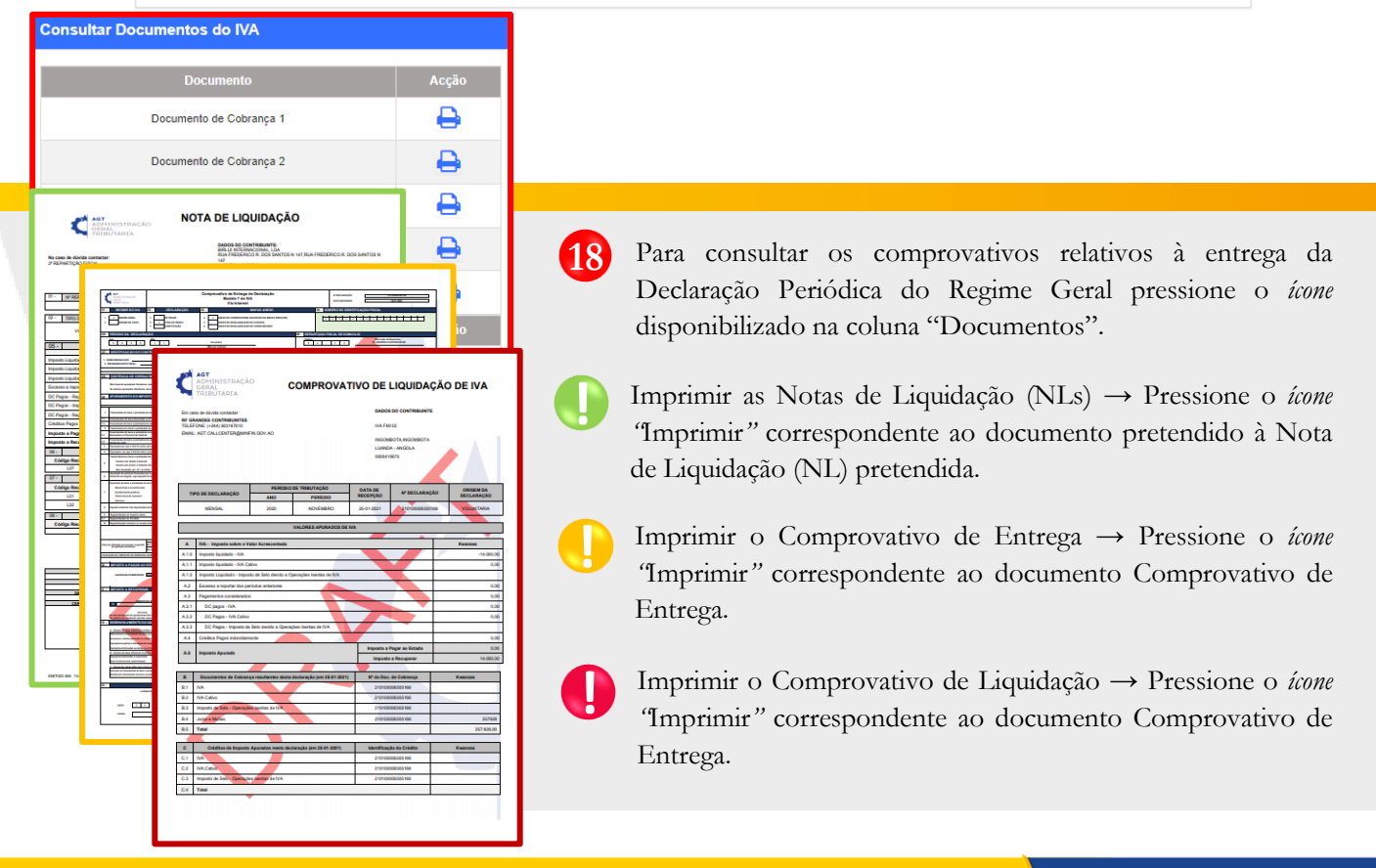

A SOVERNO DE minfin.gov.ao

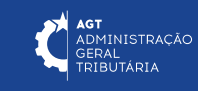

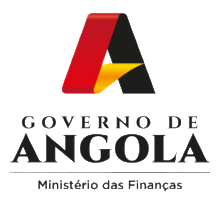

# **Substituição da Declaração do Regime Geral do IVA**

#### **Passo 1: Iniciar Sessão**

Para substituir a Declaração Periódica do Regime Geral do IVA (DP), aceda ao Portal do Contribuinte em [https://portaldocontribuinte.minfin.gov.ao.](https://portaldo/)

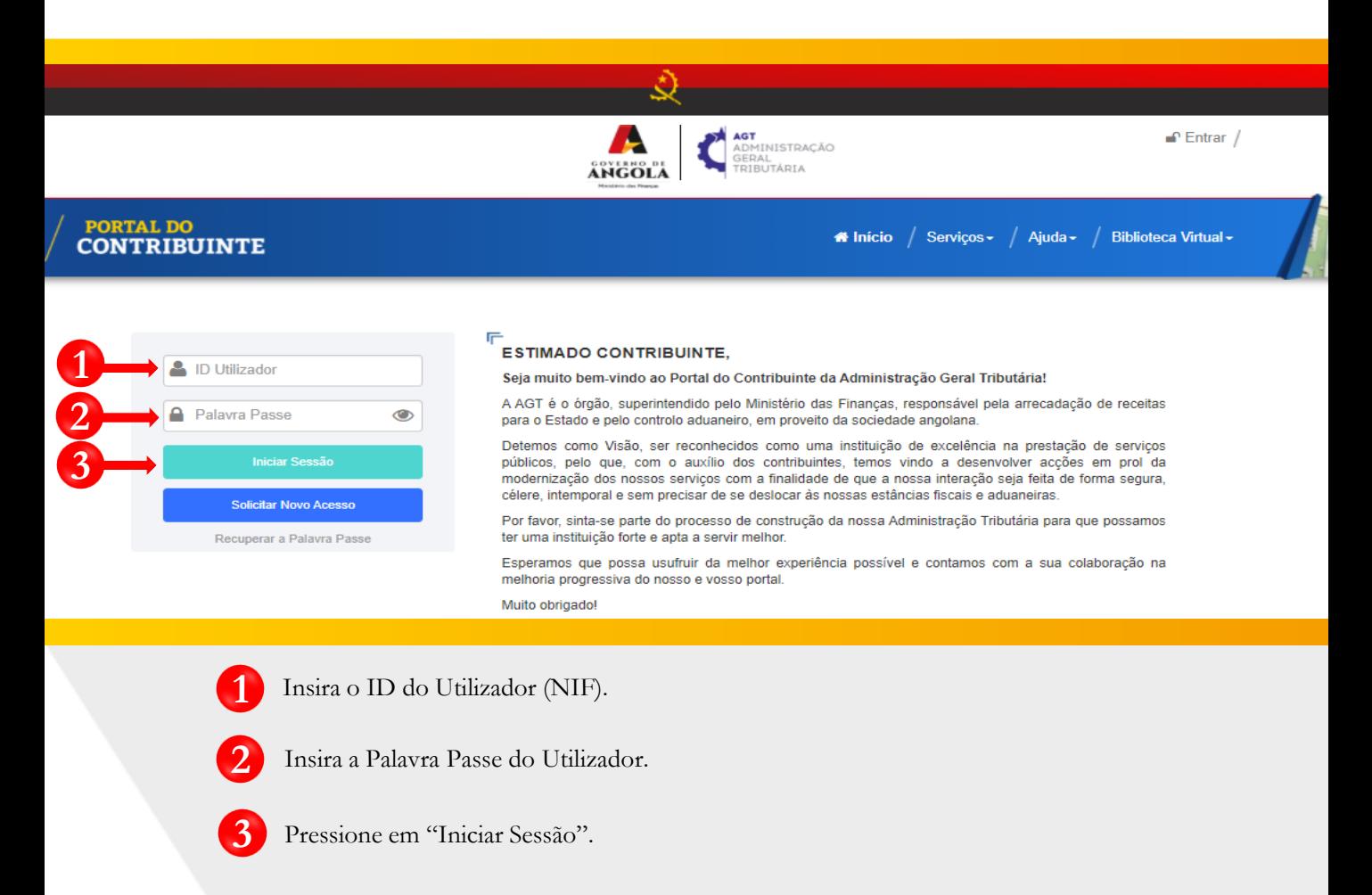

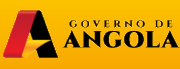

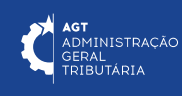

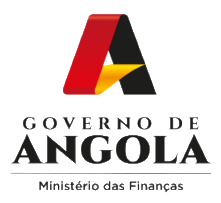

#### **Passo 2: Seleccionar a conta do Contribuinte**

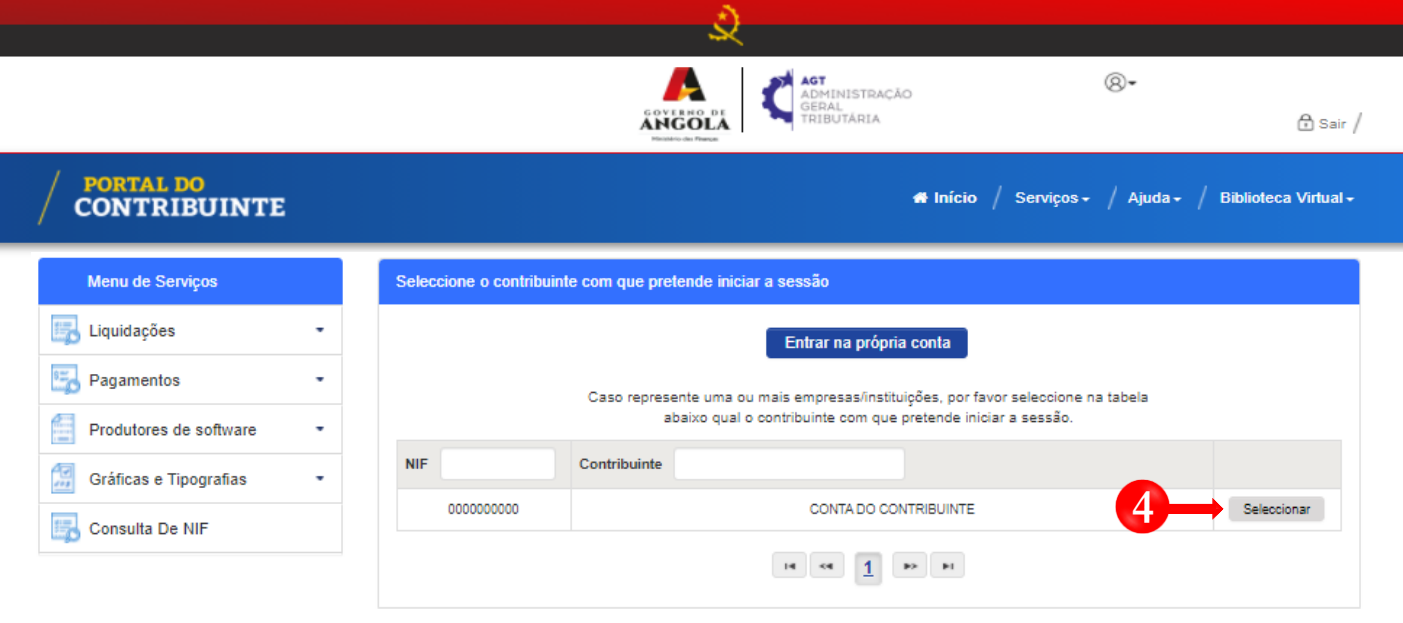

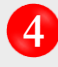

Seleccione a conta do Contribuinte para o qual pretende substituir a Declaração Periódica do Regime Geral do IVA (DP).

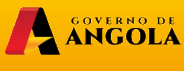

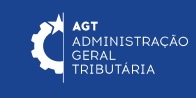

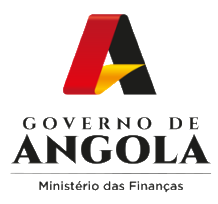

#### **Passo 3: Criar a Declaração Periódica do Regime Geral do IVA para o período pretendido**

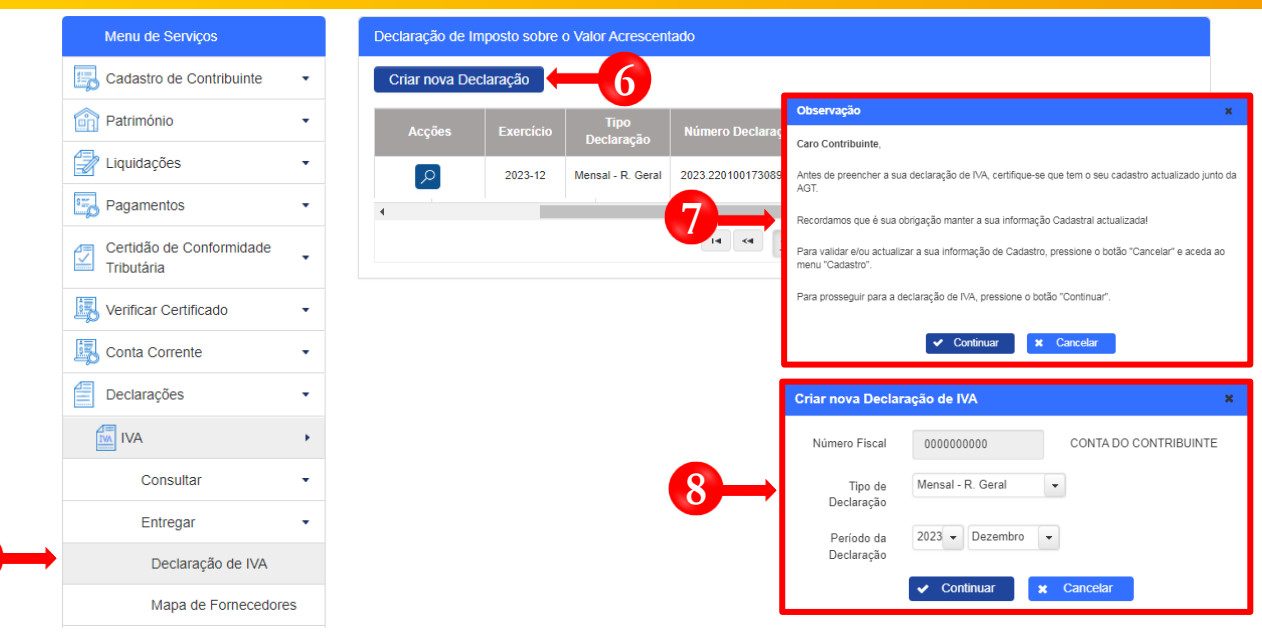

- Em Menu de Serviços pressione seleccione as opções **Declarações** → **IVA** → **Entregar** → **Declaração de IVA 5**
	- Pressione o botão "**Criar nova Declaração**".
		- Após pressionar o botão "Criar nova Declaração", o sistema exibirá uma janela *pop-up* com uma observação. Pressione o botão "**Continuar**".
- 

**6**

**7**

**5**

**8** Em seguida será exibida uma nova janela para seleccionar as características da Declaração de IVA, "Tipo De Declaração" e o "Período da Declaração" **→** Seleccione as opções pretendida e pressione o botão "**Continuar**".

Nota: o campo "Número Fiscal" exibe automaticamente o NIF do Contribuinte selecionado no passo 2.

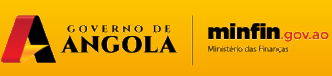

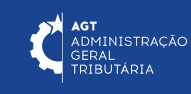

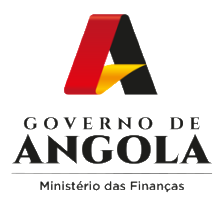

#### **Passo 4: Preencher a Declaração Periódica do Regime Geral do IVA**

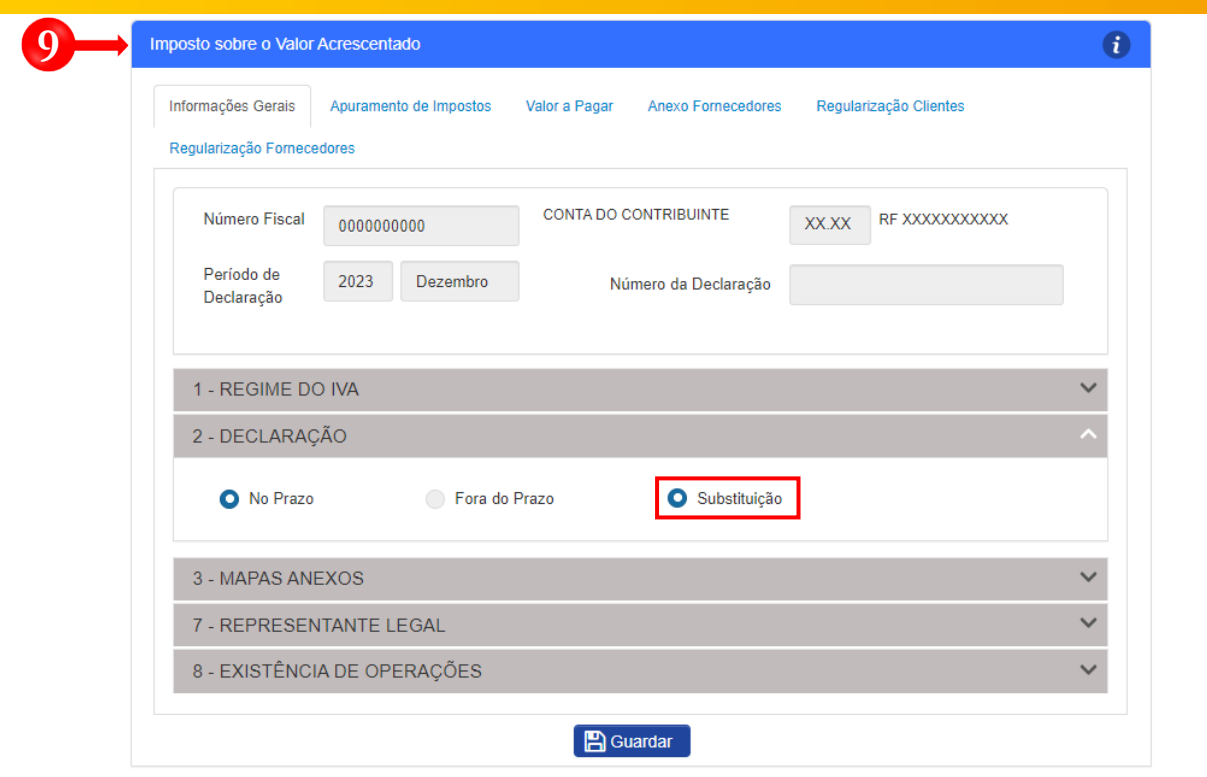

**9** Preencher <sup>o</sup> formulário de substituição Formulário da Declaração Periódica de Substituição de IVA → Pressionar o botão "Guardar".

Nota 1: na secção "2 – Declaração", o campo "Substituição" será automaticamente preenchido pelo sistema, sempre que o Contribuinte possuir uma declaração prévia liquidada referente ao mesmo período.

Nota 2: caso pretenda prosseguir com o processo de "Substituição", o utilizador deverá efectuar os ajustes necessários à Declaração Periódica do Regime Geral do IVA (DP).

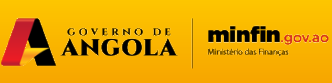

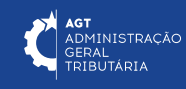

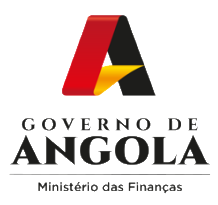

#### **Passo 5A: Submeter a Declaração Periódica do Regime Geral do IVA**

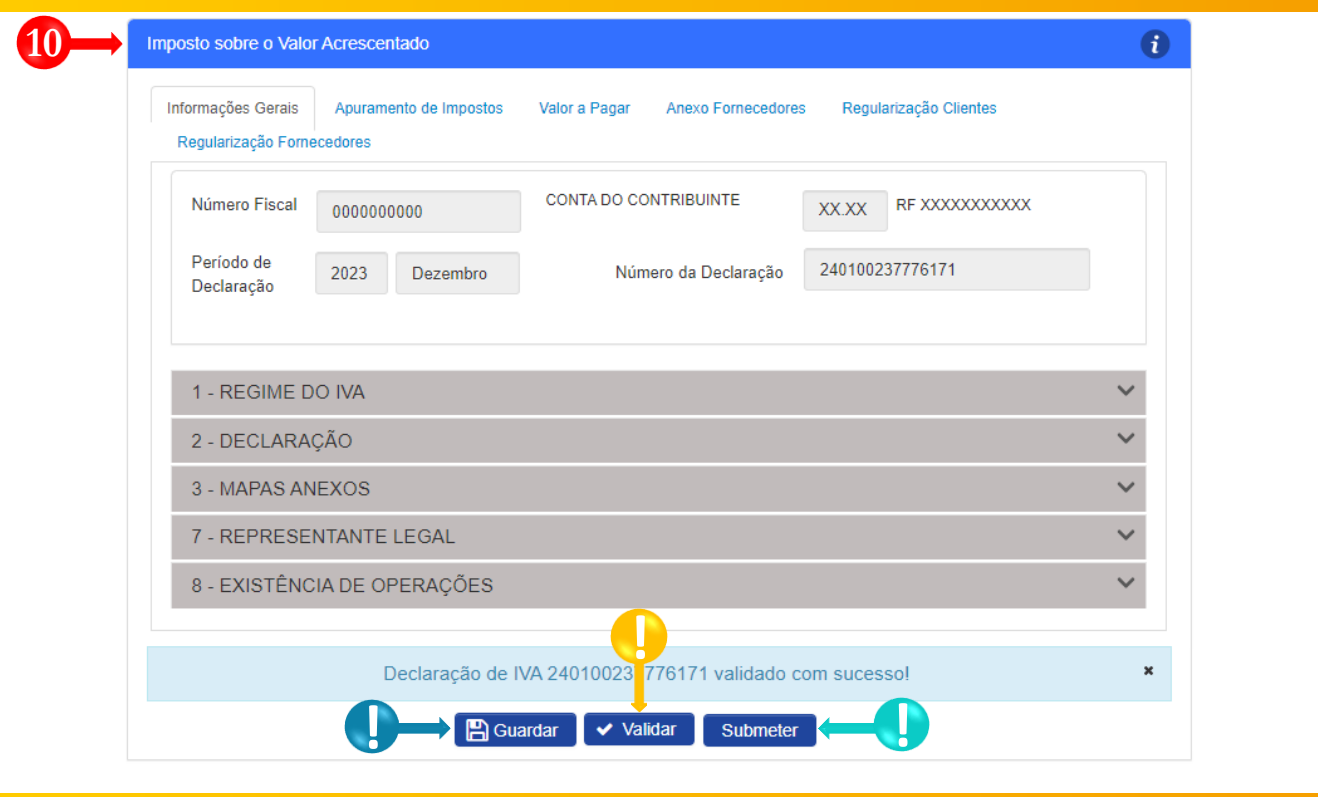

- Entregar Declaração Periódica do Regime Geral do **10** IVA → Completar ciclo de validação do formulário.
	- Guardar Declaração Periódica do Regime Geral do IVA → Pressionar o botão "**Guardar**". Em seguida será exibida uma janela *pop-up* de alerta → Pressionar o botão "**Continuar**".
	- Validar Declaração Periódica do Regime Geral do IVA → Pressionar o botão "**Validar**".

**!**

**!**

**!**

Submeter Declaração Periódica do Regime Geral do IVA → Pressionar o botão "**Submeter**". Em seguida será exibida uma janela *pop-up* para confirmar a submissão. Pressione no botão "**Submeter**".

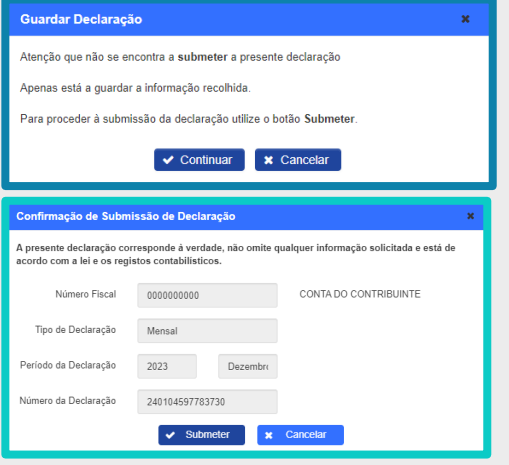

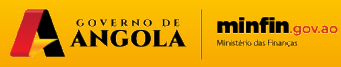

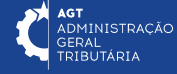

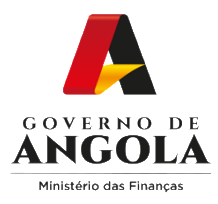

#### **Passo 6A: Gerar os comprovativos de entrega da Declaração Periódica do Regime Geral do IVA**

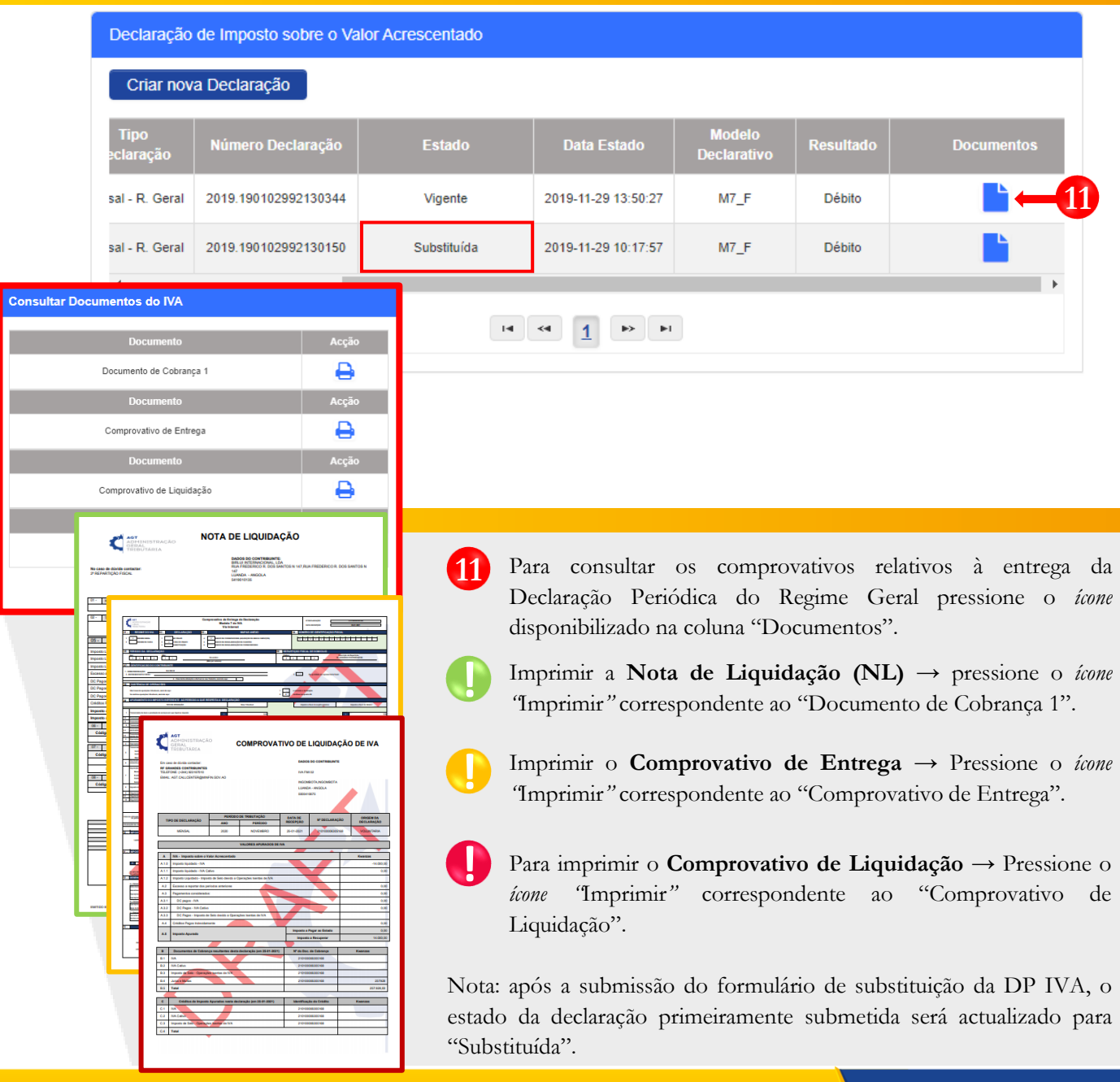

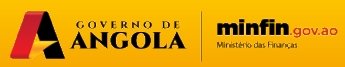

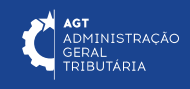

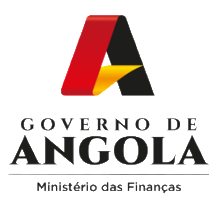

#### **Passo 5B: Submeter a Declaração Periódica do Regime Geral do IVA (NL > 6.000.000 Kz)**

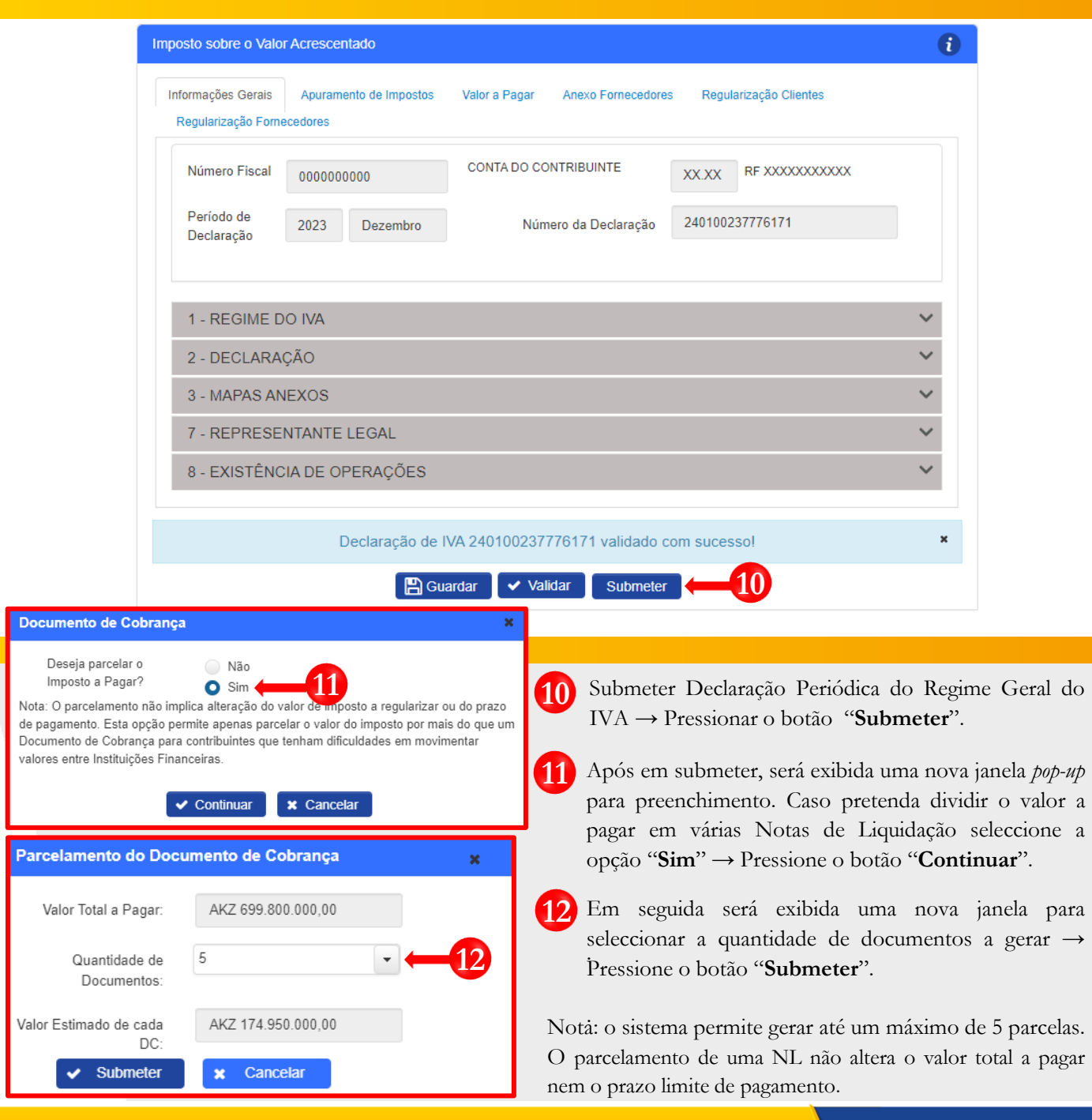

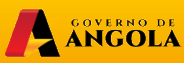

**minfin**.gov.ao

AGT ADMINISTRAÇÃO

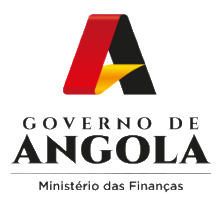

#### **Passo 6B: Gerar os comprovativos de entrega da Declaração Periódica do Regime Geral (NL > 6.000.000 Kz)**

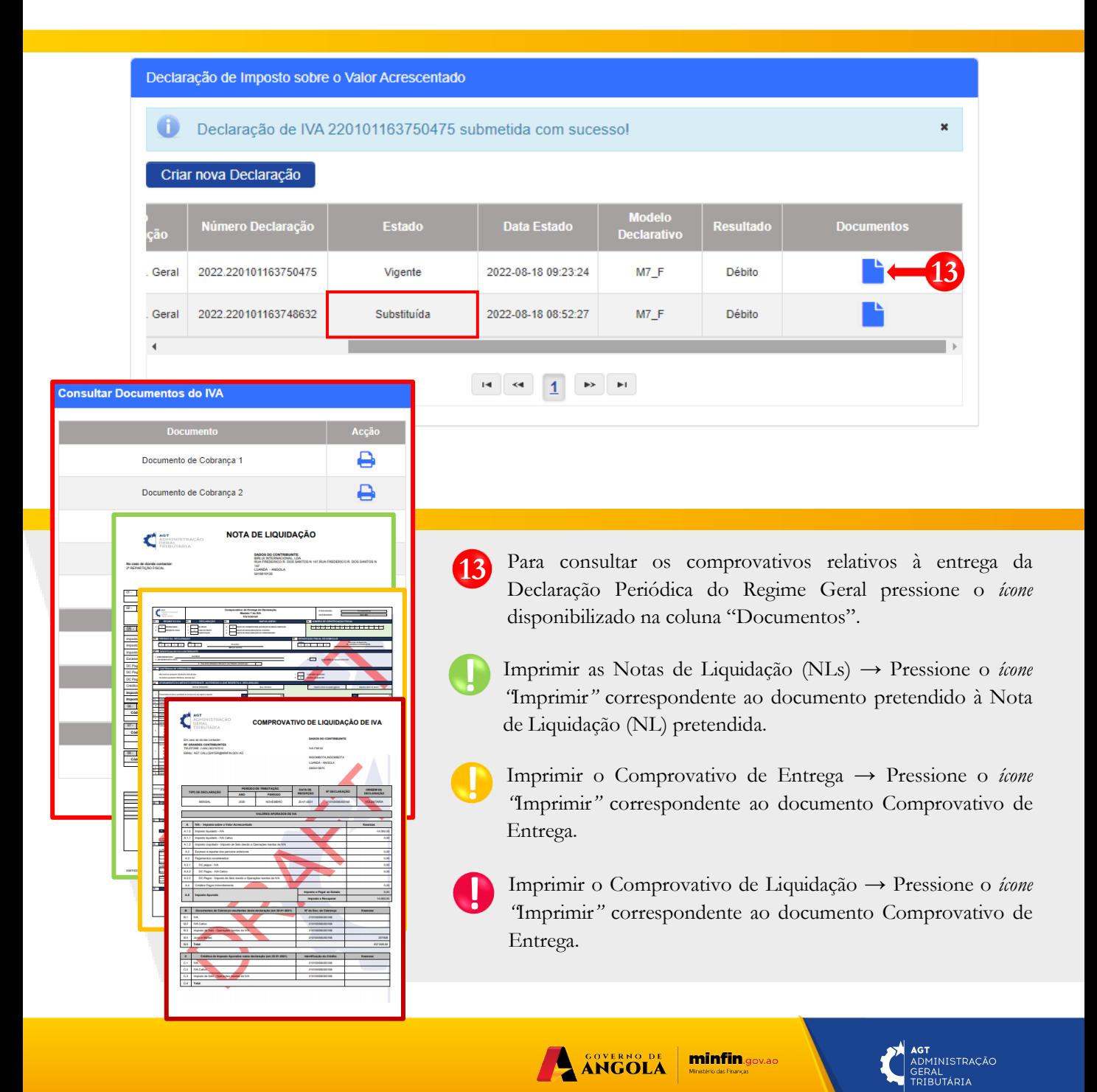

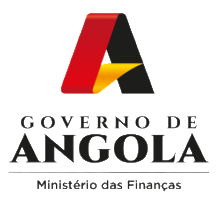

# **Consulta da Declaração Periódica do Regime Geral do IVA**

#### **Passo 1: Iniciar Sessão**

Para consultar a Declaração Periódica do Regime Geral do IVA (DP), aceda ao Portal do Contribuinte em [https://portaldocontribuinte.minfin.gov.ao.](https://portaldo/)

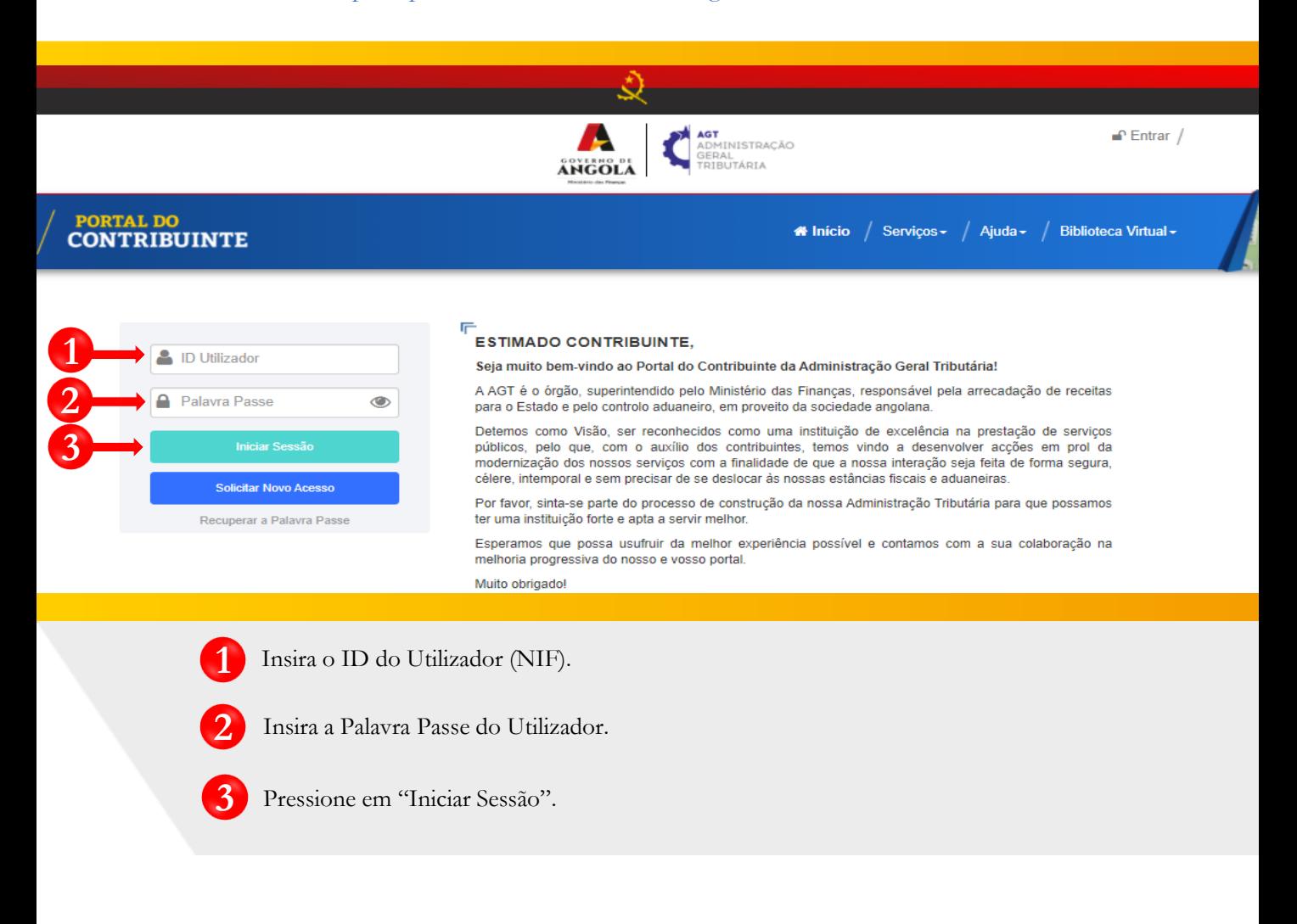

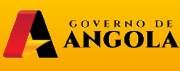

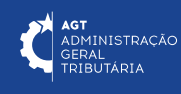

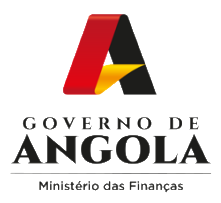

#### **Passo 2: Seleccionar a conta do Contribuinte**

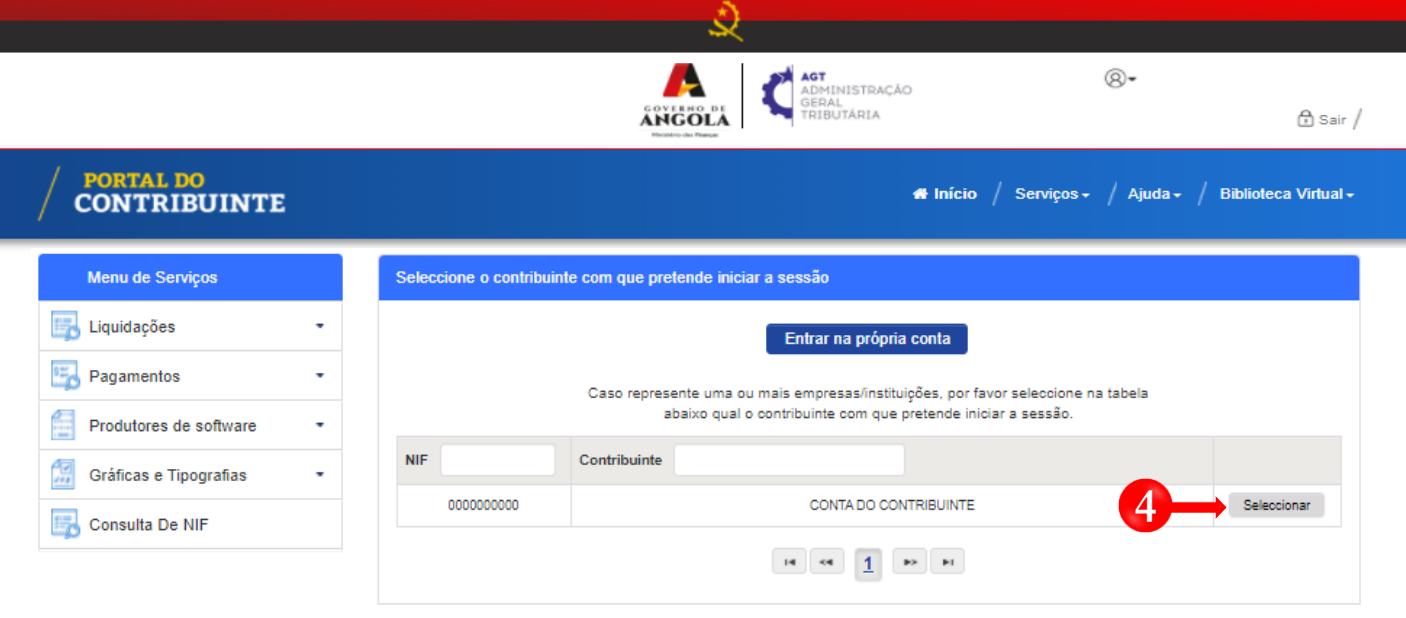

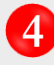

Seleccione a conta do Contribuinte para o qual pretende consultar a Declaração Periódica do Regime Geral do IVA (DP).

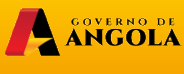

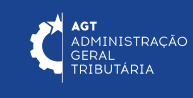

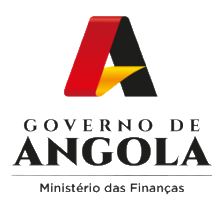

**5**

#### **Passo 3: Consultar a Declaração Periódica do Regime Geral pretendida**

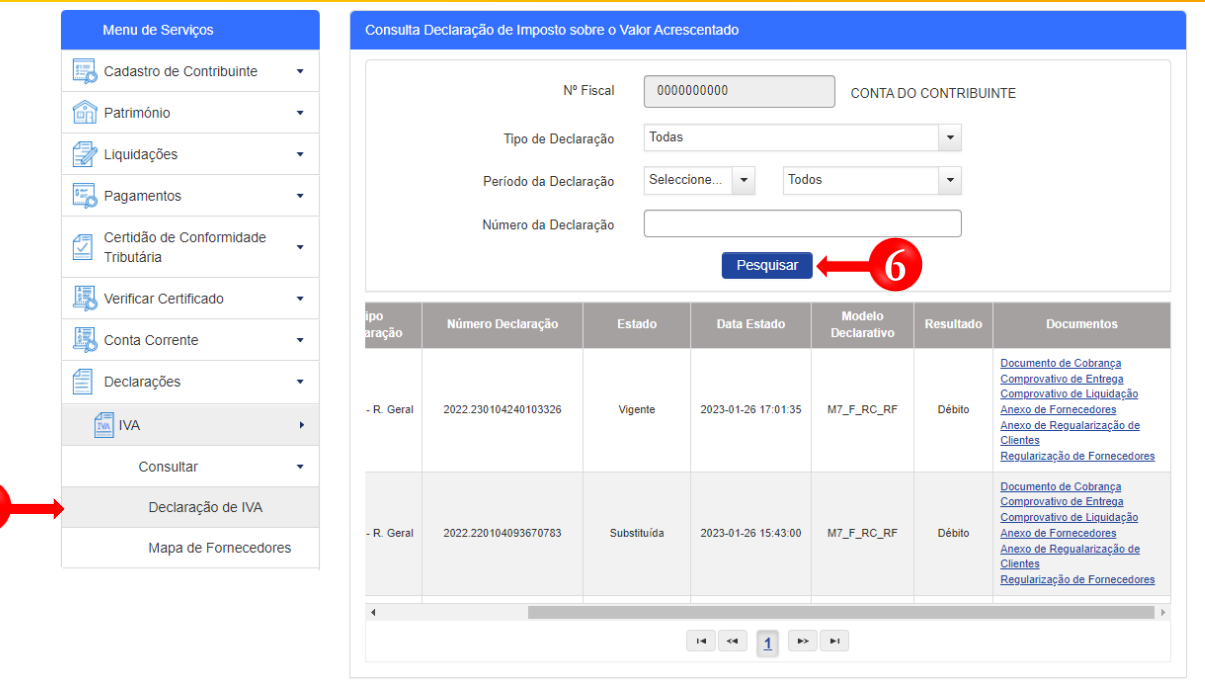

Em Menu de Serviços seleccione as opções **Declarações → IVA → Consultar → Declaração de IVA.** Em seguida serão exibidos no ecrã de consulta as informações das Declarações criadas e os seus respectivos estados. **5**

Caso pretenda filtrar os resultados obtidos, preencha os critérios de pesquisa pretendidos e pressione o botão "**Pesquisar**". **6**

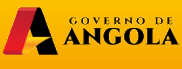

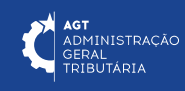

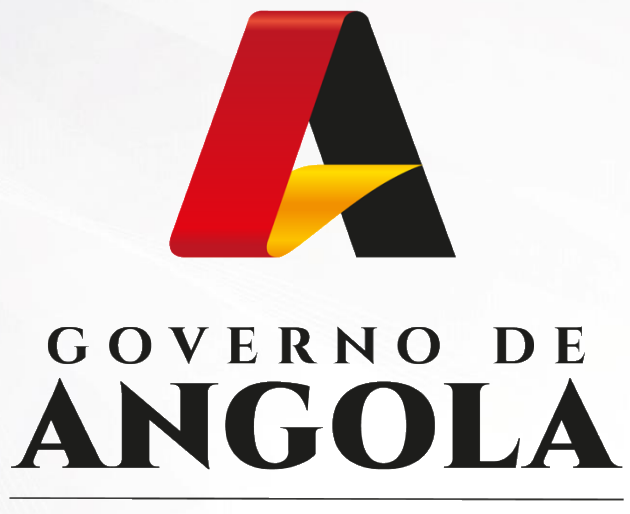

Ministério das Financas

# PORTAL DO CONTRIBUINTE

https://portaldocontribuinte.minfin.gov.ao

**GUIA RÁPIDO DO UTILIZADOR**